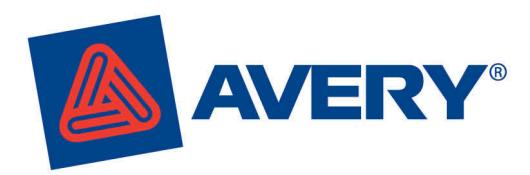

# **Avery shows you how!**

### **Mail merge with the Avery® Wizard from Microsoft® Excel®**

Check out our full range of Step-by-Step Guides on our web site!

Download the FREE Avery® Wizard from **www.averyproducts.com.au** or **www.avery.co.nz**. You'll be amazed at how quickly you can mail merge from Microsoft® Excel®.

### 1

- Download the Avery Wizard and open Microsoft Excel
- Open the Microsoft Excel database you would like to mail merge

### 2

- Use your mouse to select the header row of your data, and the rows of data you would like to use
- Hint: to select multiple consecutive rows, hold down your Shift key and drag your mouse down
- Hint: to select individual rows, click on your Ctrl key and select each row individually

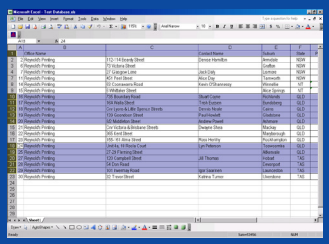

Microsoft Excel - Test Datab

### 3

### MICROSOFT EXCEL XP AND 2003

- Click on the Avery Wizard icon on your toolbar
- The Avery Wizard will open • On the Welcome screen, click Next

## OR<br>MICROSOFT EXCEL 2007

- Click on the Add-ins toolbar on your ribbon
- Click on the Avery Wizard icon • The Avery Wizard will open • On the Welcome screen, click
- **Next**

#### 4

- On the Select an Avery Product screen, in the Product number or description field, type in the Avery software code you want to use, and click Search
- Select the relevant product and click Next

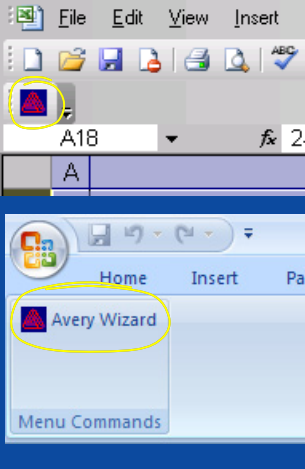

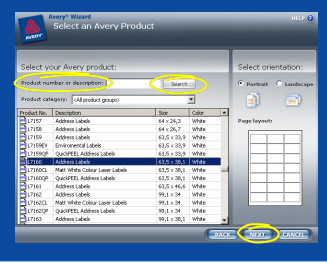

### 5

- On the Customize Your Design screen, you will see the fields from your data in the Field names area
- In the Field names area, click on a field you would like on your labels and click on **<<** Add Field to Layout. Each time, the field will be added to your label.
- Repeat for each field required on the label

### 6

- You can use all normal Microsoft Word and keyboard functions to change margins, move to new lines, change colours, fonts etc to design your label
- When you are finished, click Next to complete the merge

**Editing and formatting** once in the Wizard is much faster than formatting each label in Microsoft Word!

### 7

• On the Print Preview and Finish screen, select a merge direction • Select Fill down for Avery Quick Peel™ Labels so they will be easy to remove in the order in which you merged your data

### 8

• To preview your work, click Print Preview, or click Finish to switch to your completed work • Hint: for easy printing, always make sure your print settings are set to A4

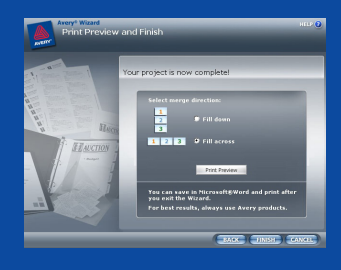

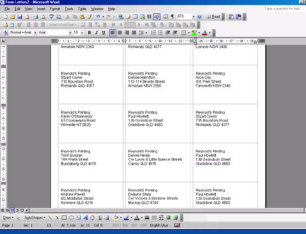

www.averyproducts.com.au www.avery.co.nz 1800 644 353 (Australia) or 0800 228 379 (New Zealand)